# **LECCIÓN 3. LAS FUNCIONES DE FECHA**

De entre todo el conjunto de funciones, en esta lección estudiaremos algunas de las funciones dedicadas al tratamiento de fechas.

El conjunto de funciones incorporadas en las versiones de Excel permiten calcular el día, mes y año de una fecha, la fecha actual, los días y meses transcurridos entre dos fechas, definir si un día de la semana es lunes, martes, ., domingo, encontrar si febrero es bisiesto en un año determinado, días laborables, número de domingos y festivos, etc.

En varias funciones veremos que el argumento que se le pasa o el valor que nos devuelve es un *"número de serie*". Excel llama **número de serie** al número de días transcurridos desde el 0 de enero de 1900 hasta la fecha introducida, es decir, coge la fecha inicial del sistema como el día 0/1/1900 y, a partir de ahí, empieza a contar. En las funciones que tengan *núm\_de\_serie* como argumento, podremos poner un número o bien la referencia de una celda que contenga una fecha.

# **1. TRES MÉTODOS PARA CÁLCULAR NÚMERO DE DÍAS ENTRE FECHAS EN EXCEL**

A. Restando entre dos fechas.

Los días se determinan simplemente restando la fecha1 y de la fecha 2. Si tenemos la fecha inicial en A3 y la fecha final en B3, en C3 donde queremos el resultado colocamos la siguiente fórmula: *=B3-A3*

Para ello, las celdas que contienen las fechas, en este caso B3 y A3, deben estar en **formato fecha**, y la celda donde se coloca la fórmula para hallar el resultado, en este caso C3, debe tener **formato número**. Ver Ilustración 1.

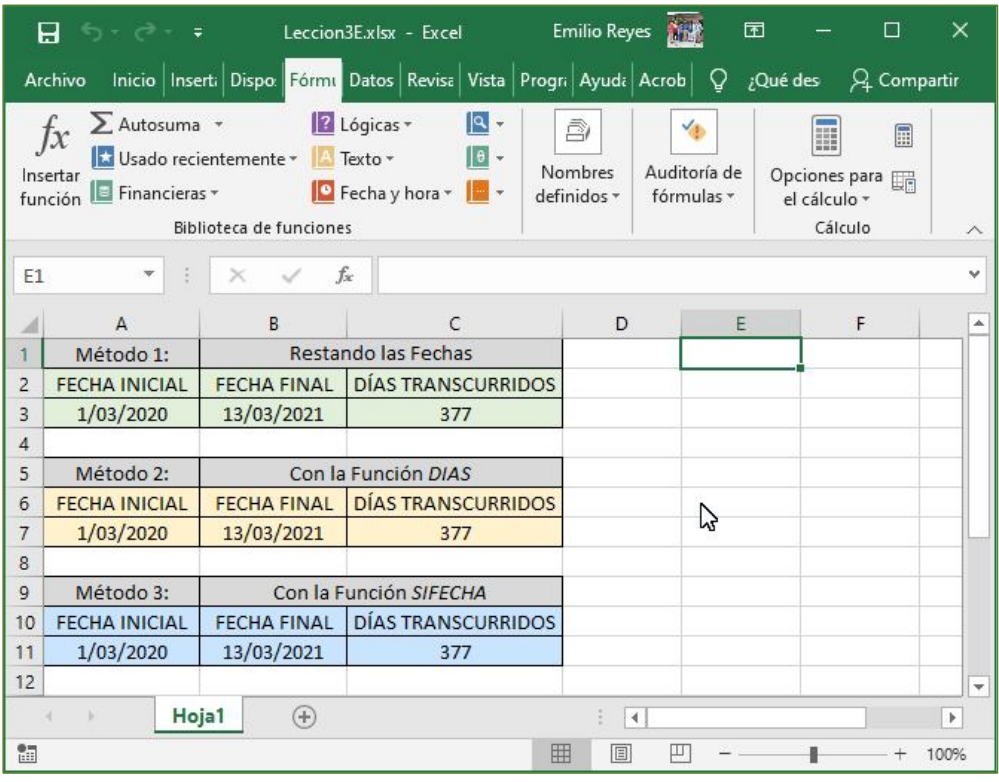

*Ilustración 1*

B. Utilizar la función *DIAS*.

La función *DIAS* nos permite obtener la cantidad de días que hay entre dos fechas, cuya sintaxis es la siguiente:

## *=DIAS(Fecha inicial;Fecha final)*

¡Atención! *Fecha Inicial* es la fecha más reciente y *Fecha Final* la más antigua. Parece ser, que los programadores de Microsoft invirtieron los parámetros. La versión de Excel en Office 2010 no admite esta función.

Por ejemplo, si queremos obtener el número de días que hay entre el 15 de enero de 2019 y el 19 de noviembre de 2020, la fórmula sería así: *=DIAS(19/11/2020;15/01/2019)*

Las fechas se colocan una en cada celda para luego incluir las referencias en la formula, así: *=DIAS(B7;A7)*

En B7 estará la fecha más reciente y en A7 la fecha más antigua.

C. Utilizar la función *SIFECHA*.

La función *SIFECHA* no aparece en el catálogo de funciones; es por esto que cuando estamos digitando la función directamente en una celda tampoco aparecerá en el listado de funciones, así como tampoco nos mostrará los parámetros que requiere esta función. Excel proporciona la función *SIFECHA* para admitir los libros de versiones anteriores de Lotus 1- 2-3 1 . La función *SIFECHA* puede calcular resultados incorrectos en determinados escenarios, por lo que se recomienda utilizarla con sumo cuidado, verificando los resultados que entrega. En la Ilustración 7 podemos observar que los resultados obtenidos con los tres métodos son iguales, por lo que para el apartado que nos ocupa, podemos estar tranquilos.

La sintaxis de la función es la siguiente: *=SIFECHA(Fecha 1;Fecha 2; "Tipo")*

Los parámetros son los siguientes:

- $\checkmark$  La fecha 1 corresponde a la fecha más antigua. En el ejemplo es A11.
- $\checkmark$  La fecha 2 corresponde a la fecha más recientes. Es decir, B11 para el ejemplo.
- $\checkmark$  Tipo es la unidad (días, meses, años) para medir el tiempo a obtener. Veamos:
	- *"d":* Para calcular el número de días transcurridos entre las dos fechas.
	- *"m":* Para calcular el número de meses transcurridos entre las dos fechas.
	- *"y"*: Para calcular el número de años transcurridos entre las dos fechas.

Siguiendo con el ejemplo, la fórmula quedaría así: *=SIFECHA(A11;B11;"d")*

Aquí la fecha más antigua corresponde al primer argumento. Las fechas deben estar ingresadas en las celdas con **formato fecha**, y la celda donde está la fórmula debe estar en **formato número**. Guardemos este Libro como Leccion3\_I1.

#### **Situaciones de la vida real en las que podemos utilizar estas funciones:**

- Con la fecha de ingreso de un trabajador, podemos encontrar los días trabajados, al compararlos con la fecha de hoy, para propósitos de jubilación.
- Si se tiene la fecha de otorgamiento de un préstamo en un Banco o Cooperativa, podemos calcular los días transcurridos y establecer fechas de amortización de la deuda y si hay mora en los pagos.

 $^1$  Lotus como Hoja Electrónica fue una aplicación anterior a Excel. Algunos usuarios aún la utilizan.

- Conocida la fecha de inicio de un período en un año escolar, podemos monitorear los días transcurridos y los que faltan para terminar este ciclo. El maestro estará al tanto del avance de su plan de estudios y podrá fijar con anticipación los procesos de evaluación.
- Calcular la edad de una persona: fecha inicial es la fecha de nacimiento.

# **2. CALCULAR LOS DÍAS DE VACACIONES EN EXCEL**

Cuando un trabajador sale a vacaciones, sabemos que por regla general son 15 días hábilessi ha trabajado 360 días, así que se deben descontar domingos y festivos, para saber cuándo debe regresar el trabajador, lo que podemos hacer fácilmente con Excel.

A. Calcular días hábiles de vacaciones.

Los días hábiles son aquellos que la ley ha considerado laborales, que por regla general es de lunes a sábado, excluyendo domingos y festivos. Hay entidades que no laboran el día sábado, por ejemplo, los docentes oficiales o privados, así que también se deben descontar para calcular los días de vacaciones.

Esto lo conseguimos con la función *DIAS.LAB.INTL*

La sintaxis de esta función es la siguiente: *DIAS.LAB.INTL(Fecha inicial;fecha final; fin de semana;días no laborables)*

Los parámetros son los siguientes:

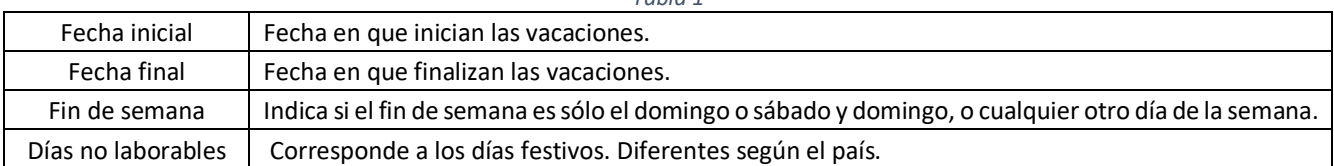

*Tabla 1*

Los parámetros para el fin de semana (no laboral) son los siguientes:

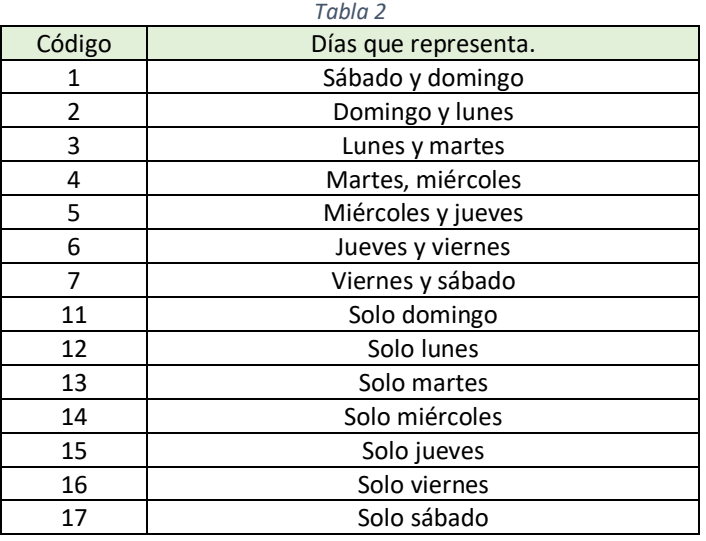

En el caso de Colombia, por regla general para efecto de las vacaciones el fin de semana sólo considera el día domingo, así que se utiliza el código 11, y para las empresas que no laboran los sábados, se utiliza el código 1 que representa los sábados y domingos. Estudiemos el ejemplo siguiente:

En la Ilustración 2 digitamos la fecha de inicio y de regreso de vacaciones. En el rango C6:C8 utilizamos la función *DIAS.LAB.INTL* para calcular los días hábiles de vacaciones. En el rango A12:C12 se ha digitado la fórmula con los parámetros que corresponden según lo mostrado en las celdas de la Ilustración para C6. En C7 y C8 copiamos la fórmula de C6.

|                     | カーヴッチ<br>8                                                                                                    |                                                                                            |                              | Leccion3F.xlsx - Excel |                                                                                                    |                           | <b>Emilio Reyes</b> |  |
|---------------------|----------------------------------------------------------------------------------------------------|--------------------------------------------------------------------------------------------|------------------------------|------------------------|----------------------------------------------------------------------------------------------------|---------------------------|---------------------|--|
|                     | Archivo<br>Inicio<br>Insertar                                                                                                    | Fórmulas<br>Disposición de página                                                          | Datos                        |                        | Revisar Vista Programador                                                                               | Ayuda                     | Acr                 |  |
|                     | $\sum$ Autosuma $\rightarrow$<br>$\bar{I}x$<br>Usado recientemente *<br>Insertar<br>Financieras *<br>función<br>Biblioteca de funciones                                                  | $\mathbb{R}$ -<br>2 Lógicas -<br>$\mathbf{0}$ -<br>A Texto -<br>$\Box$ Fecha y hora $\ast$ | ā,<br>Nombres<br>definidos - |                        | Rastrear precedentes<br><sup>o</sup> Rastrear dependientes<br>Quitar flechas *<br>Auditoría de fórmulas | 嚬<br>$\sqrt{1}$ +<br>(fx) | Ins                 |  |
| D <sub>1</sub>      |                                                                                                    | $f_x$                                                                                      |                              |                        |                                                                                                    |                           |                     |  |
|                     | А                                                                                                    | B                                                                                          |                              | C                      | D                                                                                                    | E                         |                     |  |
| $\overline{2}$<br>3 | CÁLCULO DE LOS DÍAS HÁBILES DE VACACIONES CONOCIDA LA FECHA DE INICIO Y<br>REGRESO, RESULTADOS VÁLIDOS PARA COLOMBIA, EN FECHA REGRESO ESTÁN<br><b>INCLUÍDOS LOS DOMINGOS Y FESTIVOS</b> |                                                                                            |                              |                        |                                                                                                    |                           |                     |  |
| $\Delta$            | <b>FECHA VACACIONES</b>                                                                                                    |                                                                                            |                              | <b>Días</b>            |                                                                                                    |                           |                     |  |
| 5                   | <b>INICIO</b>                                                                                                    | <b>REGRESO</b>                                                                             |                              | <b>Hábiles</b>         |                                                                                                    |                           | げ                   |  |
| 6                   | jueves, 04 de marzo de 2021                                                                                                    | martes, 23 de marzo de 2021                                                                |                              | 15                     |                                                                                                    |                           |                     |  |
| $\overline{7}$      | lunes, 29 de marzo de 2021                                                                                                    | lunes, 12 de abril de 2021                                                                 |                              | 10                     |                                                                                                    |                           |                     |  |
| 8                   | lunes, 31 de mayo de 2021                                                                                                    | martes, 15 de junio de 2021                                                                |                              | 11                     |                                                                                                    |                           |                     |  |
| $\overline{9}$      |                                                                                                    |                                                                                            |                              |                        |                                                                                                    |                           |                     |  |
| 10                  |                                                                                                    |                                                                                            |                              |                        |                                                                                                    |                           |                     |  |
| 11                  |                                                                                                    |                                                                                            |                              |                        |                                                                                                    |                           |                     |  |
| 12                  | C6 = DIAS.LAB.INTL(A6;B6-1;11;Festivos!\$A\$2:\$A\$84)                                                                                                    |                                                                                            |                              |                        |                                                                                                    |                           |                     |  |
| 13                  |                                                                                                    |                                                                                            |                              |                        |                                                                                                    |                           |                     |  |
|                     | Hoja1<br>Hoja2                                                                                                    | Festivos<br>$(\pm)$                                                                        |                              |                        | ÷<br>$\blacktriangleleft$                                                                               |                           |                     |  |
| 闘                   |                                                                                                    |                                                                                            |                              |                        |                                                                                                    | 冊                         | 圓                   |  |

*Ilustración 2*

Descontamos 1 al parámetro de la fecha de regreso, porque como estamos calculando los días hábiles de vacaciones, el día que regresa ya no está en vacaciones.

Cargamos Excel y procedemos a digitar lo observado con el formato siguiente:

- Rango A6:B8 ancho de columnas 28 y formato de fecha el mostrado, pero el alumno-usuario puede escoger otro.
- Rango C6:C8 ancho 10 y formato número sin decimales.
- Ignoramos la fórmula del rango A12:C12. Se incluyó en la Ilustración con fines didácticos.

En la pestaña de hojas, cambiamos el nombre de la Hoja3 por Festivos, en donde como podemos observar en la Ilustración 3, se tienen los festivos de Colombia de los años 2019, 2020, 2021, 2022 y 2023 en el rango A2:A84. Para los ejemplos de la Ilustración 2, el alumno puede escribir solamente los del año 2021 (no olvide el formato de fecha para el rango de la columna A), por lo que el rango debe ser A2:A17. En mi caso, tengo los festivos de los años 19, 20, 21, 22 y 23, tomados de una aplicación que he desarrollado para los años 2020 hasta 2040<sup>2</sup>. En lecciones posteriores tendremos la oportunidad de conocerla, aplicada a liquidación de nómina y prestaciones sociales de empleados que devengan hasta 3 salarios mínimos.

Siempre conservemos como rutina el estar guardando el libro con los cambios que vamos realizando. Leccion3\_I2. Estudiemos los parámetros de la fórmula:

<sup>2</sup> https://www.cuandoenelmundo.com/calendario/colombia/2021. Consulte los festivos de Colombia en el año que usted quiera.

## EMILIO REYES - CURSO BÁSICO DE EXCEL: LECCIÓN 3

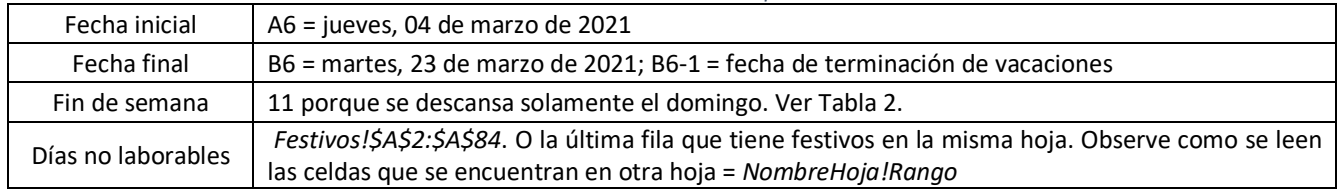

#### *Tabla 3. Parámetros de la Fórmula para la celda C6*

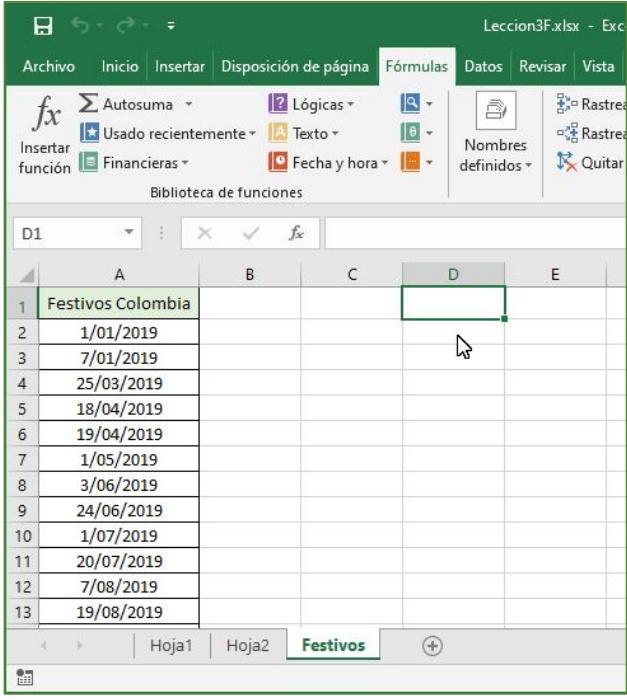

*Ilustración 3*

Destaquemos que en esta lección empezamos a trabajar con libros que tienen más de una hoja. En la *Hoja1* lo correspondiente al cálculo de los días hábiles, conocida la fecha de salida a vacaciones y la fecha de regreso. En la *Hoja2* vamos a desarrollar el cálculo de la fecha de regreso de vacaciones, cuando se conocen los días hábiles. La *Hoja3* (como lo hemos indicado) ha cambiado su nombre por *Festivos* (ver Lección 1, cambiar el nombre de una hoja de cálculo).

#### **¿Cómo se intercambia la información entre hojas?**

Se antepone al nombre de la celda el nombre de la hoja, separado por el signo de admiración, **! .**

Si, por ejemplo, queremos escribir en la celda D4 de la *hoja 1* (Ilustración 2) el contenido de la celda A2 de la *Hoja3*, llamada *Festivos* procedemos así:

- Seleccionamos *Hoja1*, celda D4. Le damos *formato de fecha* a la celda, porque vamos a copiar una fecha.
- Escribimos = en la barra de fórmulas.
- Seleccionamos hoja *Festivos*
- Clic en celda A2
- Clic en el *chulito* a la izquierda de *Fx* en la barra de fórmulas y listo. Debe aparecer la fórmula como *=Festivos!A2*

Ahora sí podemos entender la fórmula de la fila 12 en la Ilustración 2. El parámetro *Días no laborables* que aparece como *Festivos!\$A\$2:\$A\$84* significa buscar en la hoja *Festivos* el *rango absoluto* indicado. Absoluto, porque al copiar esta formula en C7 y C8 se buscan los festivos en el mismo rango, no de manera relativa.

# **3. CALCULAR EL DÍA EN QUE EL TRABAJADOR DEBE REGRESAR AL TRABAJO.**

En el cálculo anterior (apartado 2) lo que se calculó fue el número de días de vacaciones efectivas que el trabajador disfrutó, pero en la práctica necesitamos saber qué día debe regresar el trabajador, porque los días hábiles de vacaciones se trabajan en aplicaciones que tienen en cuenta la fecha de inicio del contrato, cuando cumple el año, tiene derecho a 15 días hábiles de vacaciones, pero, si tiene ausencias no justificadas se pagan las vacaciones proporcionales al tiempo trabajado.

Supongamos que el trabajador inicia sus vacaciones el jueves 4 de marzo de 2021 (celda A6, Ilustración 4), y va a disfrutar de 13 días hábiles necesitamos saber la fecha exacta en la que debe regresar a trabajar.

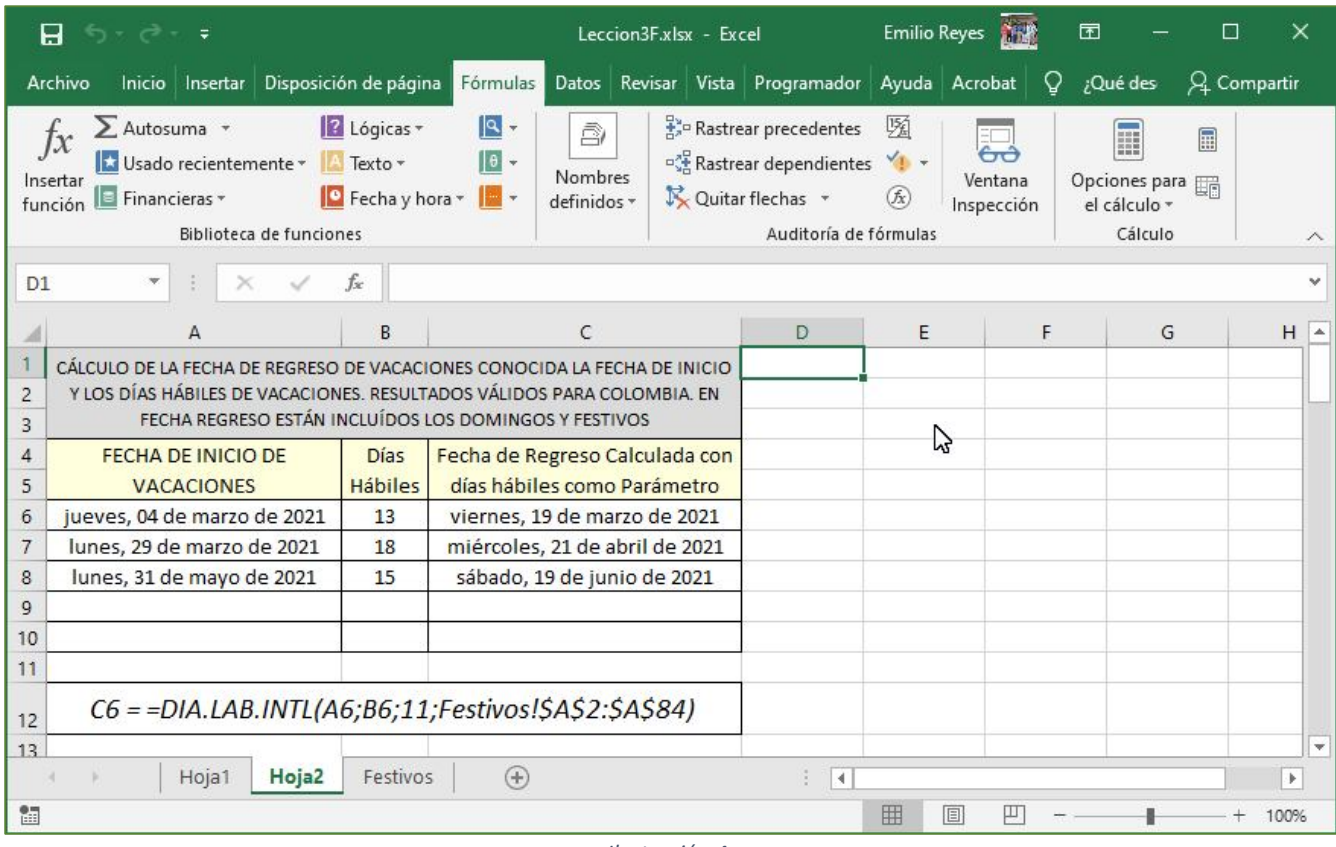

*Ilustración 4*

La fórmula es muy parecida (se quita el carácter S en DIAS), aquí el parámetro *Fecha\_Final* de la fórmula lleva la cantidad de días de vacaciones a disfrutar. Digite la fórmula en la barra de fórmulas, seleccionando con el Mouse las celdas y hojas correspondientes. Veamos:

### *=DIA.LAB.INTL(A6;B6;11;\$A\$2:\$A\$84)*

En B6 se colocaría por ejemplo 15, o 30 si los días de vacaciones son 30, etc. Copie la fórmula en C7 y C8, cambie los días hábiles y la fecha de inicio de vacaciones. Igualmente, tome un calendario de Colombia para los años ensayados y haga lo que comúnmente se llama "la prueba de escritorio".

### **¿En qué consiste la prueba de escritorio?**

Aliste papel, lápiz y calculadora y realice manualmente los cálculos, u obsérvelos en un calendario (en este ejemplo) para verificar la validez de lo calculado por la función. Para el caso del rango A8:C8 lo invito a tomar el calendario y completar la tabla siguiente:

### EMILIO REYES - CURSO BÁSICO DE EXCEL: LECCIÓN 3

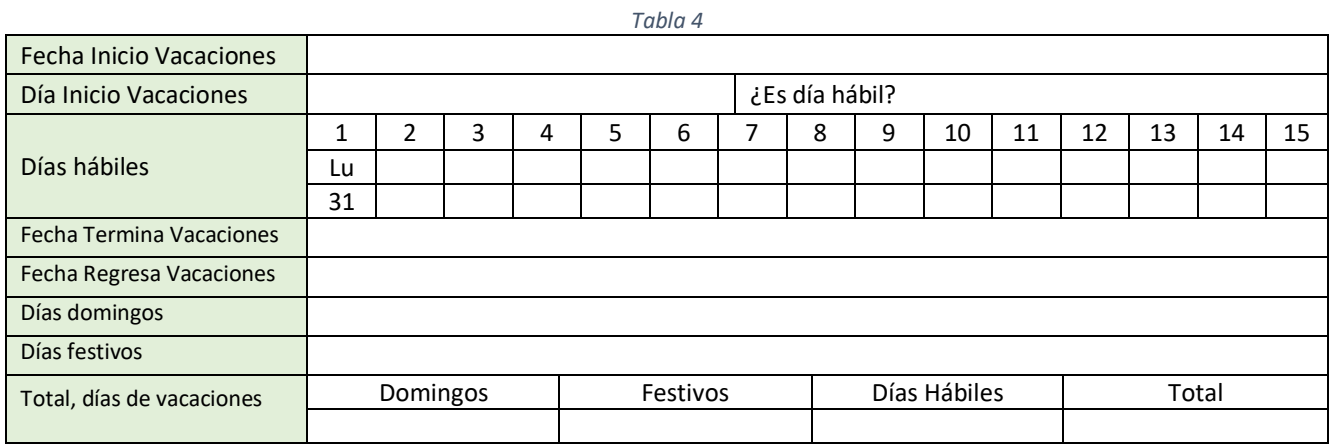

Con esta información quedamos listos para calcular las vacaciones de un trabajador, tema que trataremos en lección posterior. Espero que se haya comprendido lo que en programación de computadores se conoce como prueba de escritorio.

#### **Una aclaración importante.**

Cuando en período de vacaciones se tiene el día 31 como día hábil, caso del ejemplo que estamos estudiando, el régimen laboral colombiano considera que este día se concede como vacaciones, pero no se paga porque los meses se consideran de 30 días. Así, el trabajador disfruta de 19 días de vacaciones (15 hábiles, 2 domingos, 2 festivos) pero como pago se consideran 14 días + 2 domingos + 2 festivos, es decir 18 días. El mes de febrero, bisiesto o no, se paga como 30 días.

## **4. DETERMINAR EL NÚMERO DE DÍAS QUE CONTIENE UN MES**

Las operaciones con fechas en Excel son una actividad frecuente y de mayor aplicación en varias de las áreas de una empresa, ya sean áreas financieras o administrativas. En este apartado vamos a considerar la función que nos calcula el número de días que tiene un mes. Sus nombres son *FIN.MES* combinada con la función *DIA* (no confundir con *DIAS* estudiada en la Ilustración 1). Veamos las características de cada una (Ilustración 5):

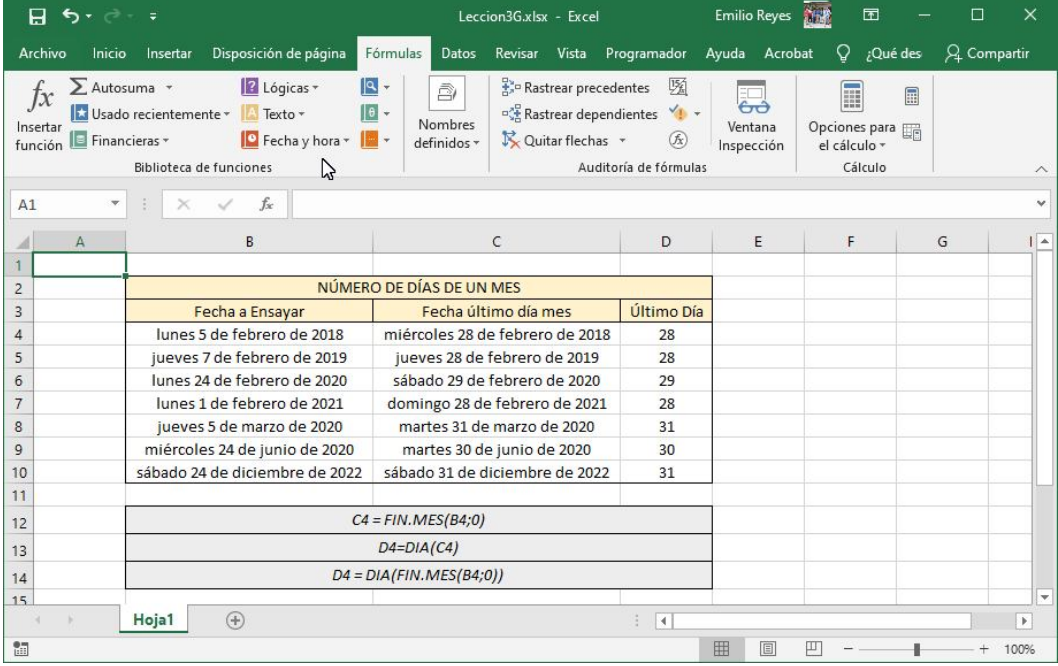

*Ilustración 5*

*FIN.MES*: con esta función es posible obtener la fecha final de un mes y tiene dos argumentos.

- *Fecha\_inicial*: corresponde a la fecha a partir de la cual, se realizará el cálculo del último día del mes
- *Meses*: corresponde al número de meses que adicionará a la *fecha\_inicial* para obtener el cierre de dicho mes. Escribimos 0 (cero) si la fecha del último día del mes es igual al mes de la fecha inicial; pero, puede ser mayor que cero si estamos buscando calcular el cierre de un mes diferente a ficha fecha.

Digite los valores mostrados en la Ilustración, aplique el formato de ancho para fechas igual a 30 y 10 para *Último Día*. Escoja como formato de fecha el mostrado para el rango B4:C10 y *Número* para el rango C4:C10. Guarde el libro como *Leccion3\_I5*.

Al aplicar esta función sobre las fechas de ejemplo en el rango B4:B10, procedemos primero con la celda C4, digitamos en la barra de fórmulas la mostrada en la fila 12 y luego copiamos esta fórmula en el resto del rango.

Para calcular el valor del último día del mes tenemos dos opciones: tomar la fecha de la celda C4 como se muestra en la fórmula de la fila 13, o digitar directamente las dos funciones, anidando *FIN.MES* en *DIA* como se observa en la fórmula de la fila 14. Dependiendo de los propósitos de la aplicación, se necesitarán los tres campos, o solamente B y D para la fórmula ya indicada en la fila 14. Los resultados obtenidos con las fechas que muestran el mes febrero son útiles en la medida que la necesidad del momento es saber en que año este mes es bisiesto o no.

El usuario estudiante debe analizar, dependiendo de sus necesidades la utilidad de estas funciones de fecha y como integrarlas, por ejemplo, para el cálculo de nómina y prestaciones sociales.

## **5. EJEMPLO 1: DETERMINAR LA ANTIGÜEDAD DE UN EMPLEADO**

Con las funciones estudiadas podemos empezar a diseñar aplicaciones sencillas. En esta vamos a encontrar los años de antigüedad de un empleado en la PAPELERÍA EL CENTAVO MENOS.

| E <sub>9</sub> |                                             | $f_x$<br>$\times$<br>$\checkmark$    | $=$ AÑO(\$C\$5)-AÑO(D9) |                 |                   | Ϋ      |  |  |  |  |  |
|----------------|---------------------------------------------|--------------------------------------|-------------------------|-----------------|-------------------|--------|--|--|--|--|--|
| ⊿              | $\overline{A}$                              | B                                    | C                       | D               | E                 | ۸      |  |  |  |  |  |
| 1              | PAPELERÍA EL CENTAVO MENOS                  |                                      |                         |                 |                   |        |  |  |  |  |  |
| $\overline{2}$ | DATOS DE LOS EMPLEADOS POR FECHA DE INGRESO |                                      |                         |                 |                   |        |  |  |  |  |  |
| $\overline{3}$ | AÑO: 2021                                   |                                      |                         |                 |                   |        |  |  |  |  |  |
| 4              |                                             |                                      |                         |                 |                   |        |  |  |  |  |  |
| 5              |                                             | Fecha de Hoy                         | 12/03/2021              | ど               |                   |        |  |  |  |  |  |
| 6              |                                             |                                      |                         |                 |                   |        |  |  |  |  |  |
| $\overline{7}$ | CÓDIGO                                      | <b>APELLIDOS</b>                     | <b>NOMBRES</b>          | <b>FECHA DE</b> | AÑOS DE           |        |  |  |  |  |  |
| 8              |                                             |                                      |                         | <b>INGRESO</b>  | <b>ANTIGÜEDAD</b> |        |  |  |  |  |  |
| 9              | 95267                                       | CARVAJAL LÓPEZ                       | <b>VALERIA</b>          | 4/05/1995       | 26                |        |  |  |  |  |  |
| 10             | 95457                                       | COSME LONDOÑO                        | <b>KEVIN ANDRÉS</b>     | 12/07/1995      | 26                |        |  |  |  |  |  |
| 11             | 97340                                       | <b>CUERVO CARDONA</b>                | <b>DAYAN ANDREA</b>     | 4/03/1997       | 24                |        |  |  |  |  |  |
| 12             | 98100                                       | <b>ERAZO MUÑOZ</b>                   | <b>SFRASTÍAN</b>        | 6/12/1998       | 23                |        |  |  |  |  |  |
| 13             | 20321                                       | <b>ESCOBAR GARCÍA</b>                | <b>EDGAR DANIEL</b>     | 4/10/2000       | 21                |        |  |  |  |  |  |
| 14             | 24200                                       | <b>GIL NOSA</b>                      | <b>PAOLA ANDREA</b>     | 6/06/2004       | 17                |        |  |  |  |  |  |
| 15             | 24157                                       | <b>GRAJALES LOAIZA</b>               | <b>LUIS MIGUEL</b>      | 9/10/2004       | 17                |        |  |  |  |  |  |
| 16             | 24490                                       | <b>HERNÁNDEZ RIVERA</b>              | <b>JAVIER DE JESUS</b>  | 3/11/2004       | 17                |        |  |  |  |  |  |
| 17             | 25111                                       | <b>HURTADO QUINAYAS</b>              | <b>JEFFERSON ANDRÉS</b> | 19/12/2005      | 16                |        |  |  |  |  |  |
| 18             | 26600                                       | <b>JIMENEZ VELASQUEZ</b>             | <b>JUAN CARLOS</b>      | 23/02/2006      | 15                |        |  |  |  |  |  |
| 19             | 10400                                       | <b>LAÑAS PEÑA</b>                    | <b>KAREN LISETH</b>     | 2/01/2010       | 11                |        |  |  |  |  |  |
| 20             | 11457                                       | LÓPEZ QUINTERO                       | <b>KAROL NATALIA</b>    | 3/04/2011       | 10                |        |  |  |  |  |  |
| 21             |                                             |                                      |                         |                 |                   |        |  |  |  |  |  |
| $\mathfrak{a}$ |                                             |                                      |                         |                 |                   | $\psi$ |  |  |  |  |  |
|                | F.                                          | $^{\tiny{\textregistered}}$<br>Hoja1 |                         | Ж               |                   | k      |  |  |  |  |  |
| 饇              |                                             |                                      | 用<br>圓                  | 凹               | $+$               | 100%   |  |  |  |  |  |

*Ilustración 6*

### EMILIO REYES - CURSO BÁSICO DE EXCEL: LECCIÓN 3

Abrimos Excel y diseñamos la tabla mostrada en la Ilustración 6. Guardamos el libro como Leccion3\_I6. Formatos:

- Para los títulos de los campos se combinan las celdas de cada campo entre fila 7 y 8 como se observa. El texto alineado así: *Formato* > *Formato de Celdas* … > Pestaña *Alineación* > *Horizontal* y *Vertical* Centrar > *Ajustar Texto*, Clic.
- CÓDIGO: Número entero, centrado en la celda para el rango A9:A20.
- APELLIDOS y NOMBRES: Alineados a la izquierda, ancho debe ajustarse a voluntad del alumno.
- FECHA DE INGRESO: centrado el texto y en formato fecha. Escoger el tipo de fecha a gusto del usuario.
- AÑOS DE ANTIGÜEDAD: formato número entero.
- A. Fecha de hoy: Seleccionar C5 (debe tener formato de fecha) y en barra de fórmulas digitamos = *Ahora()*. Esta función no tiene argumentos y siempre actualiza la fecha al día de hoy. Dependiendo del formato de celda escogido puede mostrar también la hora del momento.
- B. Años de Antigüedad: Con la función *AÑO* aplicada a la fecha de hoy y a la fecha de ingreso, hallamos la diferencia entre los dos valores. Por lo tanto, seleccionamos la celda E9 y escribimos *=AÑO(\$C\$5)-AÑO(D9)*. C5 es referencia absoluta, porque es valor constante para el rango E9:E20. Con la fórmula digitada en E9, la copiamos y la pegamos en el Rango E10:E20.

No olvide guardar el ejercicio.

## **6. EJEMPLO 2: CONOCER LA ANTIGÜEDAD DE UN EMPLEADO EN AÑOS, MESES Y DÍAS**

Conocer la antigüedad de un empleado en años, meses y días es muy importante en una empresa, cuando se debe informar a este, que está a punto de jubilarse. La fecha de ingreso, junto con la fecha de nacimiento son las variables que utilizan Colpensiones y demás entidades relacionadas, para determinar en qué momento se pensiona un trabajador. Cargamos el ejemplo de la Ilustración 6 e incluimos los campos nuevos de la Ilustración 7. No olvidar los formatos de los rangos que son fechas, número, etc.

### A. CÁLCULO DE LOS DÍAS TRABAJADOS: RANGO E7:E20

- Seleccionamos celda E9.
- Barra de fórmulas, función *=DIAS(Fecha\_Inicial;Fecha\_final)*
- Fecha Inicial es la fecha de hoy: Celda B5 (es referencia absoluta)
- Fecha Final es fecha de ingreso: celda D9
- La fórmula debe quedar *=DIAS(\$B\$5;D9)*
- Copiamos la fórmula en el rango E10:E20

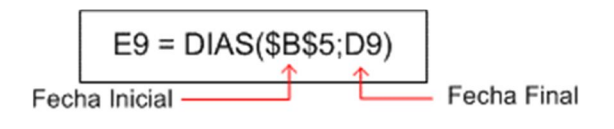

### B. CÁLCULO MANUAL DE LOS AÑOS, MESES Y DÍAS TRABAJADOS: RANGO F7:H20

Es posible utilizar la función *SIFECHA* estudiada en el apartado 1C, página 26. Vamos a desarrollar un método alternativo, por si esta función desaparece en versiones posteriores de Office. Se trata de desarrollar nuestro propio algoritmo y los recursos matemáticos de conversión de días a años y meses. La prueba de escritorio la invertimos: es decir, la desarrollamos manualmente primero y luego implementamos el código en Excel. Tomamos como ejemplo el valor de la celda E9. Alistamos papel, lápiz y calculadora.

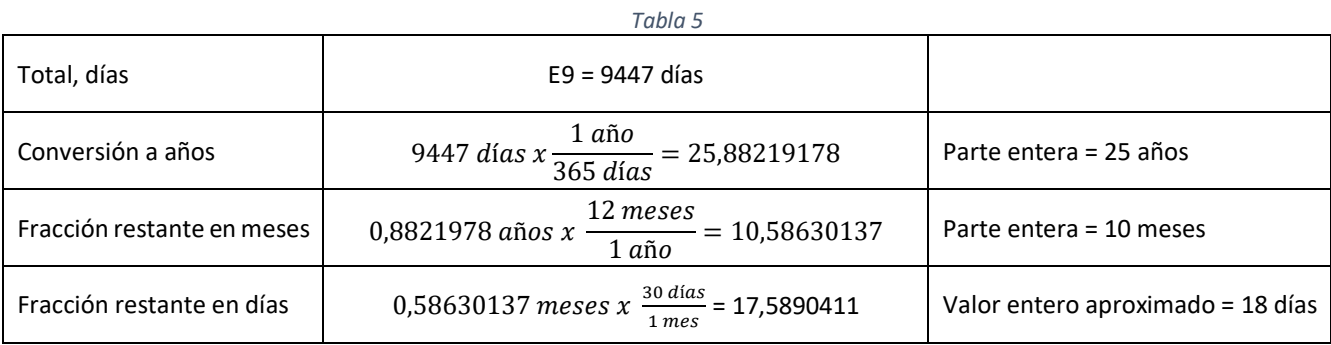

Se utiliza un formato con 8 cifras decimales. Una cantidad menor puede dar como resultado un valor inferior a los días mostrados en la Ilustración 7.

 $\mathbb{R}^3$ 

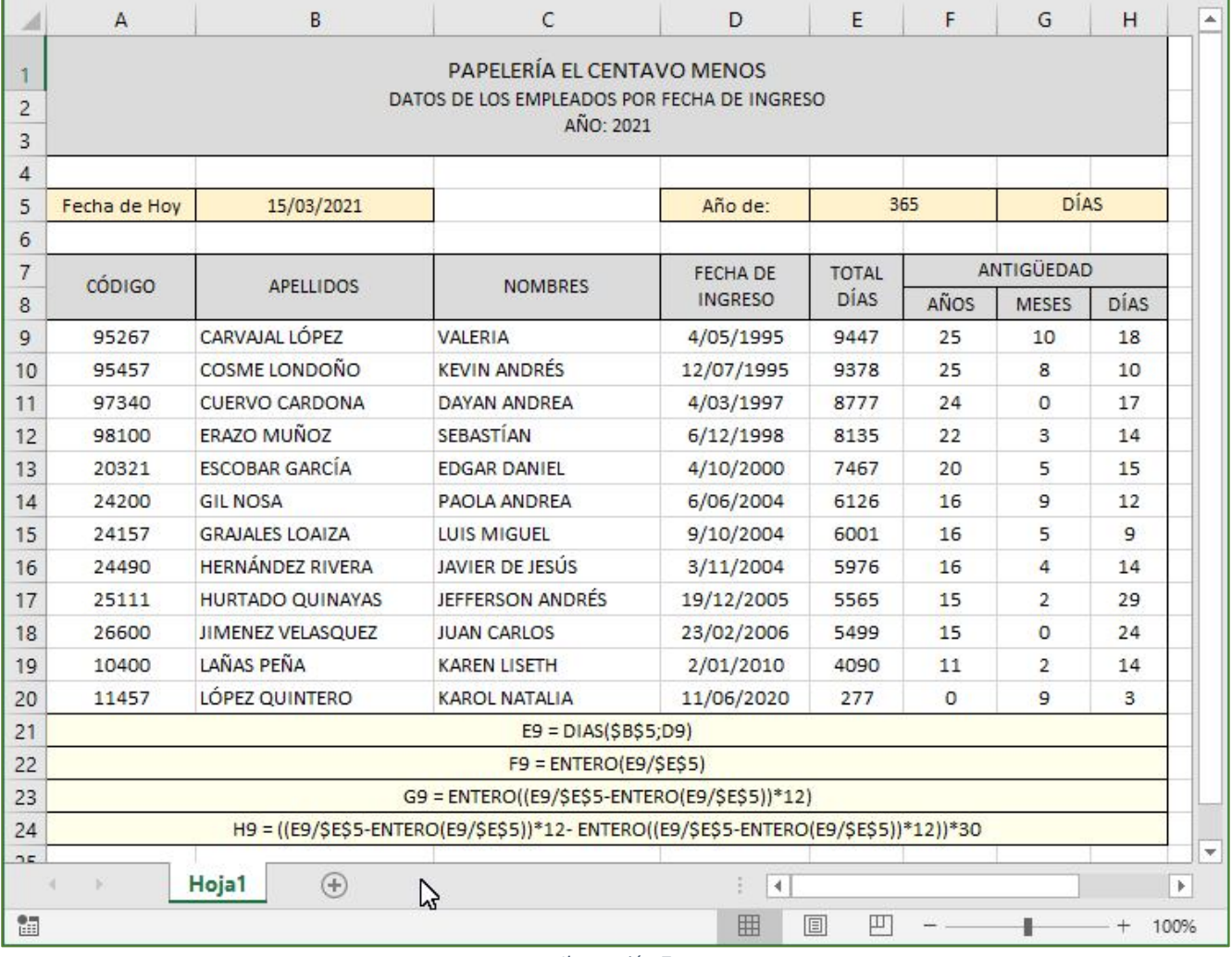

*Ilustración 7*

Algoritmo para aproximar con una cifra decimal: parte entera de (17,5890411 + **0,5**) = 18,0890411 = 18. Como el formato de H9 es *Numero* > Entero (0 cifras decimales), Excel lo aproxima automáticamente<sup>3</sup> .

 $\mathbf{r}$ 

<sup>3</sup> Para aproximar con dos cifras decimales se suma 0,05

- C. FÓRMULAS EXCEL PARA AÑOS, MESES Y DÍAS TRABAJADOS: RANGO F7:H20
	- AÑOS: F9.

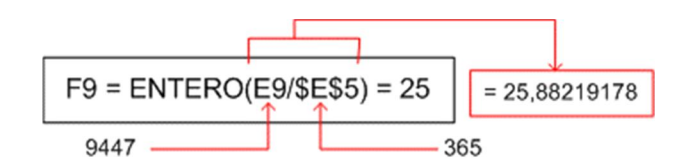

 $\bullet$  MESES: G9.

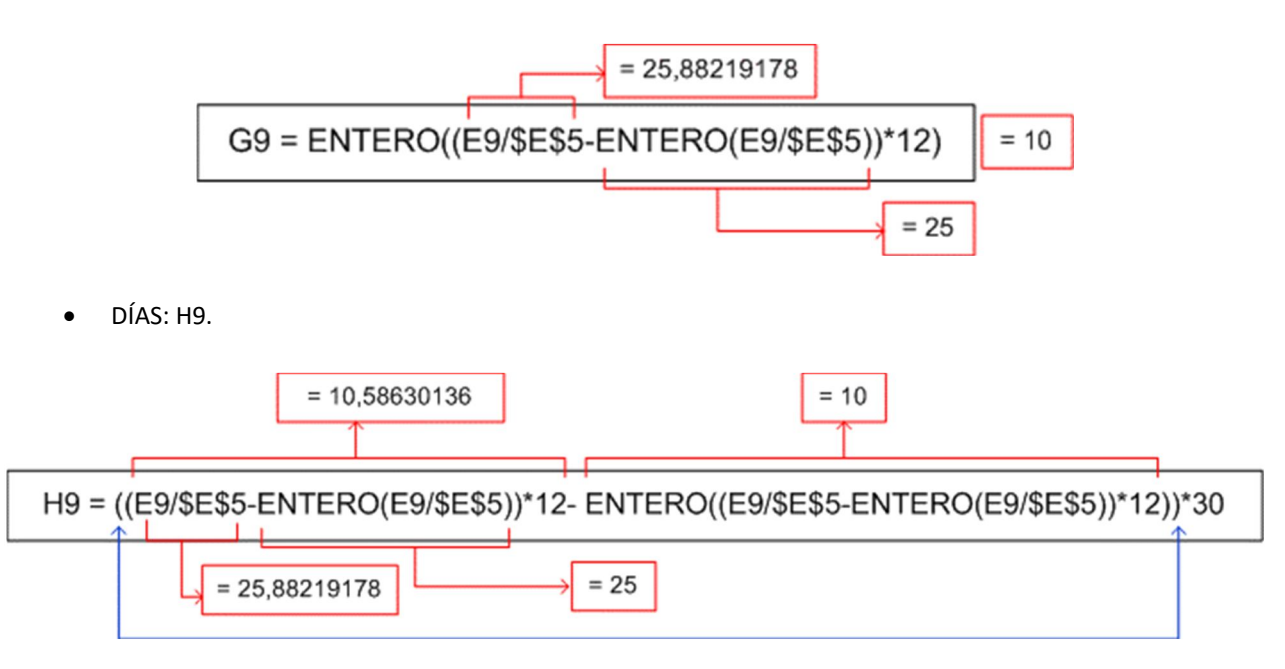

El uso de los paréntesis es muy importante, especialmente en la fórmula para H9. Copiamos las fórmulas en los rangos respectivos y guardamos el Libro como Leccion3\_I7.

Las aplicaciones de Office pueden intercambiar información. Podemos abrir Excel y Word para copiar las fórmulas de Excel y pegarlas en archivos de Word. En otros libros de Excel podemos realizar el proceso contrario, es decir, copiar las fórmulas que tenemos en Word y pegarlas en Excel y luego editarlas de acuerdo a nuestras necesidades. Así, ganamos tiempo escribiendo las fórmulas de nuestras aplicaciones.

### **ACTIVIDAD PARA LA PRÓXIMA LECCIÓN**

Vamos a desarrollar dos aplicaciones:

- Elaboración e impresión de factura de venta, automatizando el proceso creando libros habilitados para macros.
- Cálculo de la nómina de los empleados de la PAPELERÍA EL CENTAVO MENOS, utilizando un botón de comando para imprimir.
- TAREA: Buscar en Internet el decreto del salario mínimo, auxilio de transporte y porcentaje a aplicar a salud y pensión como descuentos de ley en Colombia para el año 2021.